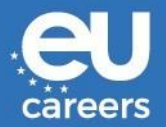

# Forgiare insieme l'Europa

# **ISTRUZIONI PER I CANDIDATI (versione 7-5-2021)**

- **1. INTRODUZIONE**
- **2. ISTRUZIONI PER LE PROVE**
	- **2.1. Istruzioni generali**
	- **2.2. Test di connessione**
	- **2.3. Prove dell'Assessment center**
- **3. CONDIZIONI GENERALI**
- **4. LINEE GUIDA PER SKYPE FOR BUSINESS**
	- **4.1. Requisiti tecnici**
	- **4.2. Skype for Business su PC/laptop**
	- **4.3. Skype for Business su smartphone**

# **1. INTRODUZIONE**

Le prove dell'Assessment center si svolgeranno online utilizzando Skype for Business. Riceverà per email i seguenti inviti Skype che dovrà accettare:

- 1. un invito per il test di connessione obbligatorio che si svolgerà con un **assistente dell'EPSO**, circa due settimane prima della data effettiva delle prove;
- 2. un invito per ogni singola prova dell'Assessment center con la **commissione giudicatrice**, circa una settimana prima della data della prova. Gli inviti alle singole prove potrebbero essere inviati insieme nell'arco di uno o due giorni.

Qualora non riceva gli inviti, si accerti che le relative email non siano finite nelle cartelle junk/spam; controlli regolarmente tutte queste cartelle e **non modifichi l'indirizzo email** durante l'intera procedura di selezione.

Dovrà installare il plug-in dell'applicazione web di Skype for Business sul PC/laptop **e** l'applicazione Skype for Business sullo smartphone (per maggiori dettagli cfr. oltre le **linee guida per Skype**). Le raccomandiamo vivamente di procedere all'installazione non appena riceverà la lettera di convocazione per l'Assessment center nel suo account EPSO. La preghiamo di leggere attentamente le istruzioni per le prove, le condizioni generali e le linee guida per Skype riportate di seguito.

# **2. ISTRUZIONI PER LE PROVE**

#### 2.1. Istruzioni generali

Prima di svolgere il test di connessione e le prove dell'Assessment center, La preghiamo di leggere attentamente le seguenti istruzioni generali:

- scelga un ambiente calmo e che faciliti la concentrazione, un luogo/una stanza in cui non corre il rischio di essere disturbato/a e con una connessione Internet stabile;
- si assicuri che il laptop e il dispositivo mobile siano completamente ricaricati;
- verifichi che la webcam e il microfono funzionino;
- tranne che per il test di connessione, imposti il dispositivo mobile in modalità "Non disturbare" in modo da bloccare tutti i messaggi e le chiamate in entrata;
- pensi ad andare alla toilette prima della prova perché non Le sarà consentito lasciare la stanza durante la prova;
- se necessario, si assicuri di avere gli occhiali, le lenti a contatto o eventuali apparecchi acustici a portata di mano per l'intera durata delle prove;
- per garantire un contatto visivo ottimale con i valutatori, La preghiamo di guardare la telecamera invece dello schermo;
- cerchi di interagire nel modo più naturale possibile con la telecamera: ricorra a mimica, gesti e altri segni non verbali a sostegno del suo messaggio, esattamente come farebbe in una interazione faccia a faccia.

# 2.2. Test di connessione

Il test di connessione si svolgerà circa due settimane prima del giorno delle prove dell'Assessment center; Le consigliamo di consultare regolarmente l'email per controllare se l'invito al test è arrivato. Legga attentamente le istruzioni relative alle misure da adottare e alle indicazioni da seguire:

- accetti l'invito Skype non appena l'avrà ricevuto; se, una settimana prima della data del test, l'invito non è ancora arrivato, **controlli la cartella junk/spam** della Sua email e **informi immediatamente l'EPSO** (clicchi sul link "Please email EPSO" (contattare l'EPSO) contenuto nella lettera di convocazione nel Suo account EPSO);
- **si assicuri di essere disponibile** nella fascia oraria assegnataLe e si colleghi via Skype 10 minuti prima dell'appuntamento (ora di Bruxelles, Belgio); è fortemente raccomandato di collegarsi dallo stesso luogo in cui prevede di sostenere le prove dell'Assessment Center; potrebbe dover attendere nella lobby (una sorta di sala d'attesa virtuale) fino al momento in cui l'assistente dell'Assessment Center dell'EPSO La ammetterà alla riunione. In linea di massima accederà direttamente alla riunione;
- per collegarsi deve usare un **casco** o **cuffie con microfono**;

in caso di problemi di connessione, l'assistente dell'EPSO La contatterà per telefono e cercherà di aiutarLa a individuare il problema; **si accerti di aver inserito il numero di telefono corretto** nel Suo account EPSO. Se i problemi di connessione non possono essere risolti nel corso della telefonata, Le sarà concesso del tempo supplementare per trovare una soluzione. Nei giorni successivi l'assistente dell'EPSO Le invierà quindi un altro invito Skype per ripetere il test di connessione.

I problemi tecnici più frequenti sono dovuti a:

- o connessione alla rete
- o browser (ne provi un altro)
- o firewall (riduca temporaneamente al minimo le impostazioni di sicurezza per tutta la durata del test)
- o programma antivirus (riduca temporaneamente al minimo le impostazioni di sicurezza per tutta la durata del test);
- l'assistente dell'EPSO verificherà la Sua identità (**La preghiamo di avere a portata di mano la carta d'identità o il passaporto in corso di validità**) e Le farà una fotografia, che servirà alla commissione giudicatrice per identificarLa il giorno delle prove dell'Assessment center;
- durante il test di connessione, l'assistente dell'EPSO Le chiederà inoltre di passare all'applicazione Skype for Business sullo smartphone (cfr. oltre le linee guida per Skype) utilizzando una connessione dati mobile (3G/4G) per verificare la connettività. La connessione via smartphone sarà utilizzata solo se, nel corso delle prove, la connessione wifi/via cavo è interrotta o diventa instabile;
- l'assistente dell'EPSO Le chiederà di tornare all'applicazione web di Skype for Business sul PC/laptop.

# 2.3 Prove dell'Assessment center

Riceverà gli inviti Skype per le prove dell'Assessment center una settimana prima dell'inizio delle prove; Le consigliamo di controllare regolarmente l'account EPSO. Legga attentamente le istruzioni relative alle misure da adottare e alle indicazioni da seguire:

- accetti l'invito/gli inviti Skype **non appena li avrà ricevuti**; se non riceve l'invito/gli inviti entro il venerdì precedente la data prevista per le prove dell'Assessment center, controlli le cartelle junk/spam della Sua email **e informi immediatamente l'EPSO** (clicchi sul link "Please email EPSO" (Contattare l'EPSO) contenuto nella lettera di convocazione);
- non modifichi l'indirizzo email durante l'intera procedura di selezione;
- per collegarsi deve usare un **casco** o **cuffie con microfono**;
- si accerti di essere disponibile nella fascia oraria assegnataLe e si colleghi cliccando sul link di Skype 10 minuti prima dell'appuntamento (ora di Bruxelles, Belgio); è fortemente raccomandato di collegarsi dallo stesso luogo in cui si è svolto il test di connessione; potrebbe dover attendere nella lobby fino al momento in cui la commissione giudicatrice La ammetterà alla riunione. In linea di massima accederà direttamente alla riunione;

# Versione 22.01-

- predisponga tutto per poter passare all'applicazione Skype for Business sullo smartphone (cfr. oltre le linee guida per Skype) utilizzando una connessione mobile (3G/4G) qualora durante la prova la connessione wifi/via cavo fosse interrotta o diventasse instabile;
- in caso di problemi di connessione, cerchi di collegarsi alla riunione utilizzando l'applicazione Skype for Business sullo smartphone (cfr. oltre le linee guida per Skype) utilizzando una connessione mobile (3G/4G);
- eventuali problemi tecnici che impediscano il collegamento durante le prove devono essere debitamente giustificati e comunicati all'EPSO non appena la connessione sarà ripristinata. In casi giustificati, la prova o le prove saranno riprogrammate;
- i membri della commissione giudicatrice verificheranno la Sua identità sulla base della fotografia scattata durante il test di connessione; in caso di divergenza, le chiederanno di esibire la carta d'identità o il passaporto validi;
- i membri della commissione giudicatrice Le spiegheranno in che cosa consiste la prova;
- la prova avrà inizio;
- ascolti attentamente le istruzioni e si accerti di aver compreso le domande prima di rispondere;
- eventuali problemi tecnici che insorgono durante la prova devono essere adeguatamente giustificati e comunicati all'EPSO non appena la connessione sarà ripristinata. Se i problemi di connessione persistono, la prova sarà sospesa e, in casi giustificati, riprogrammata a una data successiva;
- al termine della prova, esca dalla riunione online e, se del caso, controlli nel Suo calendario quando avrà luogo la prova successiva.

#### **3. CONDIZIONI GENERALI**

Partecipando alla fase dell'Assessment center del concorso, Lei accetta le condizioni generali illustrate di seguito. Una violazione qualsiasi delle condizioni generali può costituire motivo di esclusione dal concorso, su decisione della commissione giudicatrice:

- Lei acconsente a partecipare al test di connessione obbligatorio e alle prove dell'Assessment center alla data e all'ora previste (ora di Bruxelles, Belgio);
- è consapevole dell'esistenza di differenze di fuso orario e si assume la responsabilità di essere online alla data e all'ora di Bruxelles, Belgio (CET o CEST a seconda dell'ora dell'anno) assegnate;
- la durata della prova indicata nell'**invito outlook è approssimativa** e potrebbe essere minore o maggiore in caso di problemi di connessione. Allo scopo di **garantire la parità di trattamento**, la commissione giudicatrice dell'EPSO è sovrana nella gestione del tempo dedicato al colloquio;
- il/la candidato/a deve garantire che Siri, Alexa o altri analoghi dispositivi o applicazioni intelligenti collegati siano disinseriti/disattivati durante la prova;
- il/la candidato/a non è autorizzato/a a:
	- o sollecitare una qualsiasi assistenza esterna durante le prove;
	- o registrare, salvare o condividere qualsiasi parte delle prove in alcun modo;
	- o uscire dal campo visivo della telecamera;
	- o ostruire la videocamera del PC, laptop o smartphone;
	- o compiere gesti che potrebbero essere interpretati come lingua dei segni;
	- o accedere o tentare di accedere a un altro sito o a un altro documento online;
- è responsabilità del/della candidato/a garantire il rispetto dei requisiti tecnici, ad esempio:
	- o la larghezza minima di banda necessaria per una connessione stabile è di 10 mb (circa 8 mb servono per il video). Al di sotto di questo valore, è possibile che il suono diventi instabile o l'immagine si deteriori o si perda o, nel peggiore dei casi, che si interrompa la connessione alla riunione.
		- È possibile testare la larghezza della propria banda:
		- diversi siti web offrono questo servizio, tra cui, ad esempio: [https://www.speedtest.net/fr;](https://www.speedtest.net/fr)
	- $\circ$  per partecipare alla riunione dovrà usare l'applicazione web di Skype for Business. Tenga presente che l'applicazione Skype for Business del suo datore di lavoro potrebbe non funzionare;
	- o a seconda del fornitore di servizi di posta elettronica è possibile che, una volta accettato, l'invito Skype scompaia dalla casella di posta e sia archiviato nel calendario, in una cartella, ecc.

Questo elenco non è esaustivo.

## **4. LINEE GUIDA PER SKYPE FOR BUSINESS**

Per accedere ai colloqui su Skype for Business, si assicuri di disporre di dispositivi conformi ai requisiti tecnici illustrati di seguito e segua le istruzioni per l'uso di Skype for Business su computer/laptop e sullo smartphone. Si ricorda che Skype e Skype for Business sono software diversi e che non sarà possibile utilizzare Skype per partecipare alle riunioni con Skype for Business.

#### 4.1 Requisiti tecnici

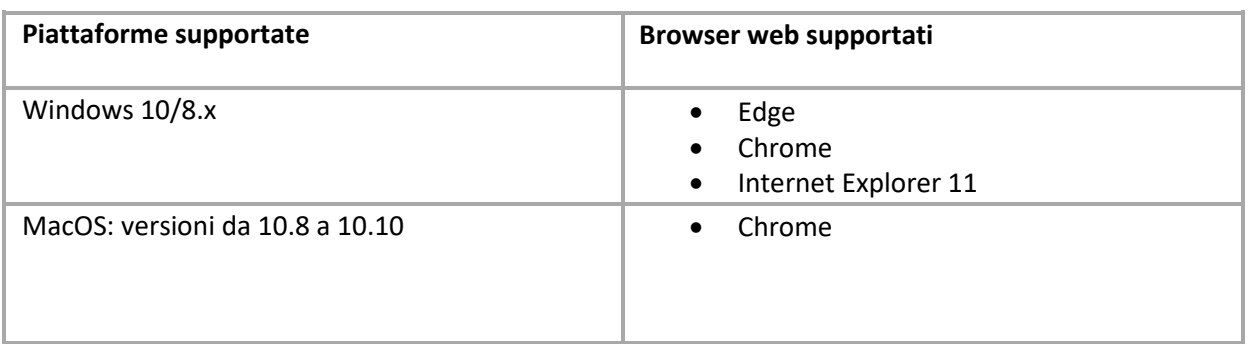

Importante per gli utenti di Mac con una versione di MacOS da 10.11 in poi: scaricare la versione integrale di [Skype for Business](https://www.microsoft.com/en-us/download/details.aspx?id=54108) [client for Mac](https://www.microsoft.com/en-us/download/details.aspx?id=54108) e installarla. Una volta completata l'installazione, sarà possibile usare il link "Join Skype Meeting" contenuto nell'invito alla riunione online.

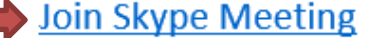

Trouble Joining? Try Skype Web App

#### **Osservazioni**

- Il browser Internet Mozilla Firefox non è compatibile con l'applicazione web di Skype for Business.
- I Chromebooks non sono compatibili con l'applicazione web di Skype for Business Web.

#### 4.2 Skype for Business su PC/laptop

I. Aprire l'invito alla riunione nell'email o nel calendario e selezionare **Try Skype Web App**.

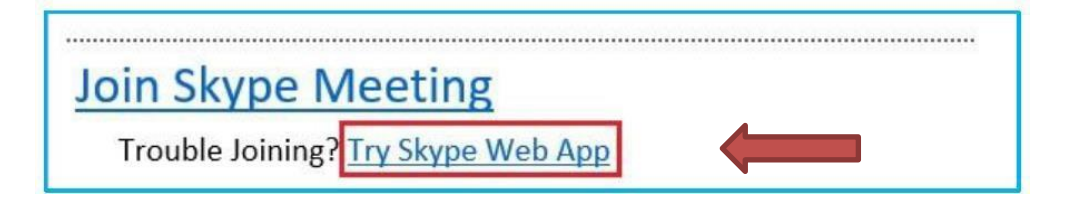

II. È possibile scegliere la lingua desiderata cliccando sull'angolo in alto a destra e modificando la lingua nella finestra dell'interfaccia.

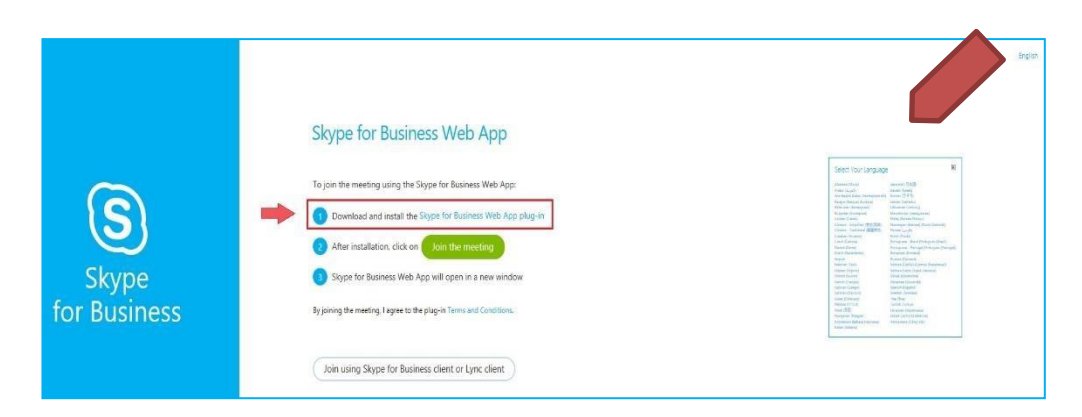

III. Nella pagina di connessione dell'applicazione web di Skype for Business, clicchi su Download and install the **Skype for Business Web App plug-in** per installare il plug-in per il browser (cfr. browser supportati al punto 4.1 Requisiti tecnici). Dovrà installare il plug-in soltanto la prima volta che partecipa a una riunione con il Suo dispositivo.

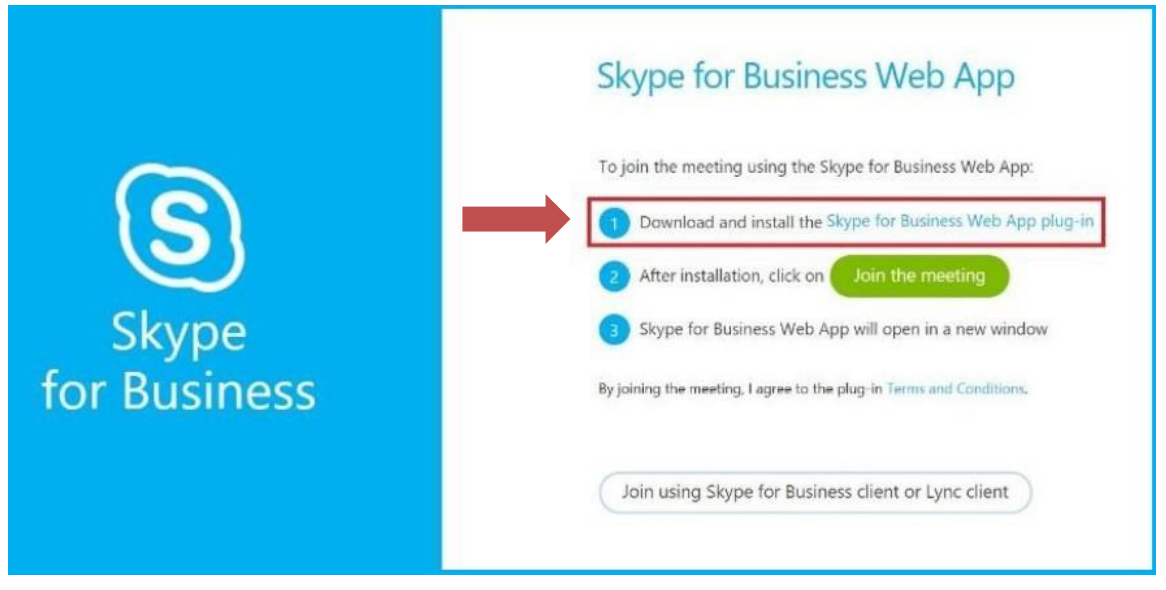

IV. Il download del plug-in inizierà e non appena sarà terminato, potrà installare il plug-in. Clicchi prima su "Save" poi su "Execute".

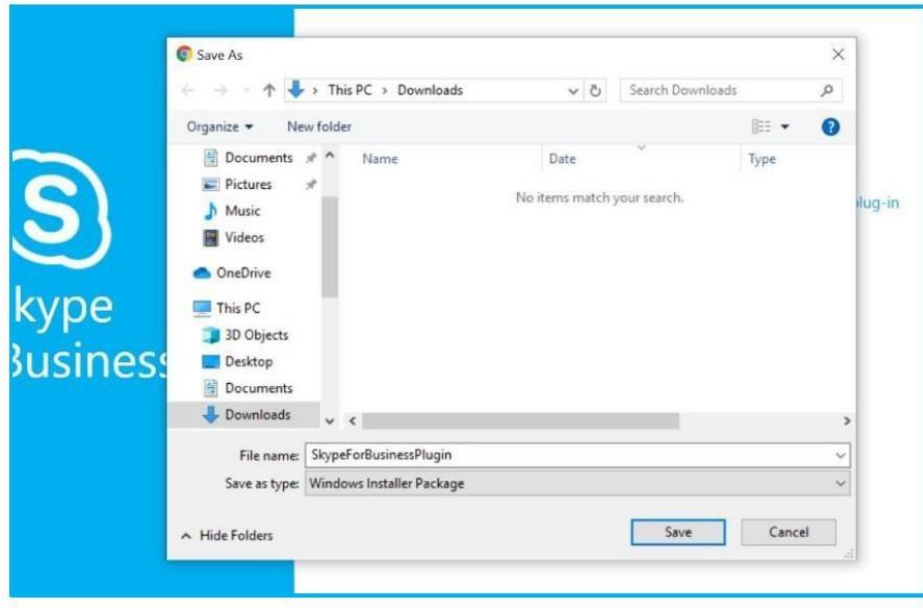

V. Clicchi su "Join the meeting".

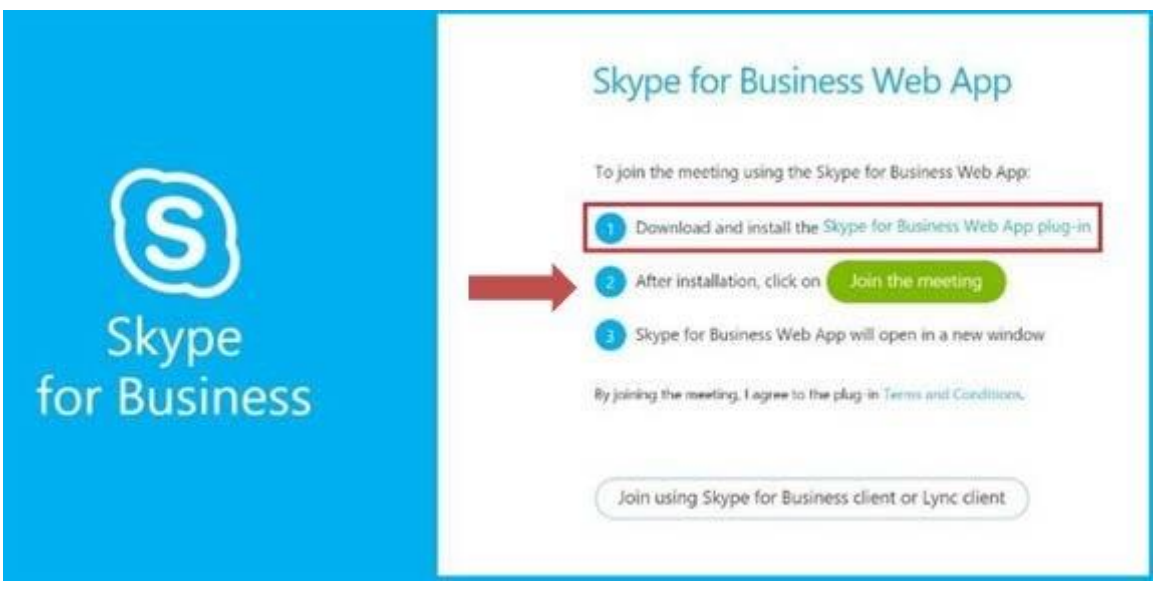

**VI.** Le sarà poi chiesto di inserire il nome del/della partecipante, che consiste del **Suo cognome e del numero di candidato/a indicato nel Suo account EPSO** (ad esempio: **Smith — 1234567).**

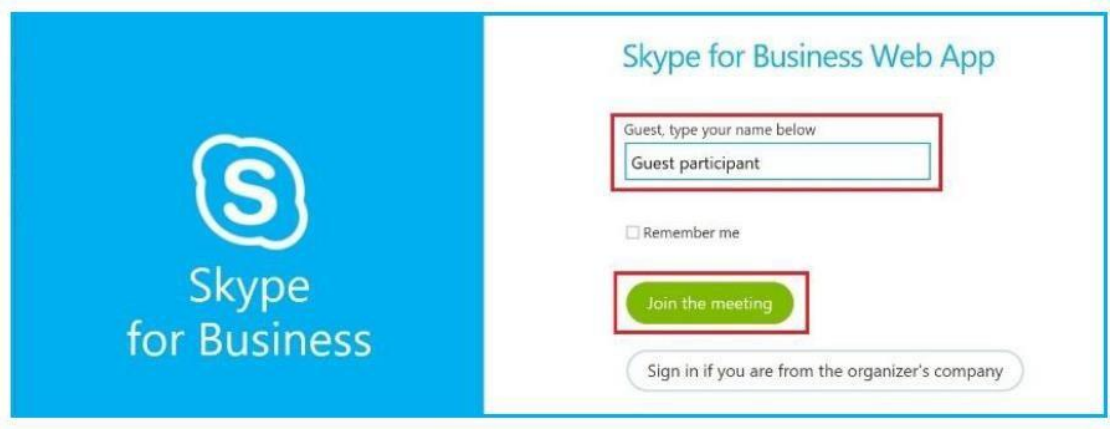

VII. La prima volta che partecipa a una riunione Skype for Business, sullo schermo apparirà una finestra pop-up che chiederà l'autorizzazione. Dovrà selezionare "Always allow the plug-in for this domain" e poi cliccare sul pulsante "Allow".

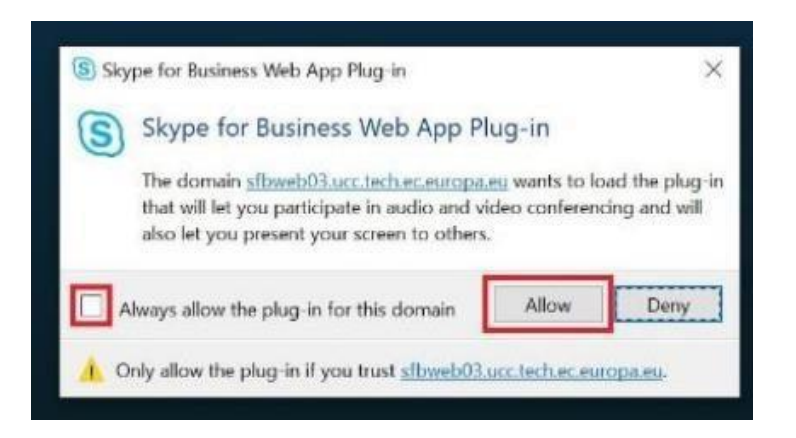

VIII. Potrebbe quindi essere trasferito/a nella lobby virtuale, nel qual caso I membri della commissione giudicatrice Le daranno l'accesso alla riunione. In linea di massima accederà direttamente alla riunione.

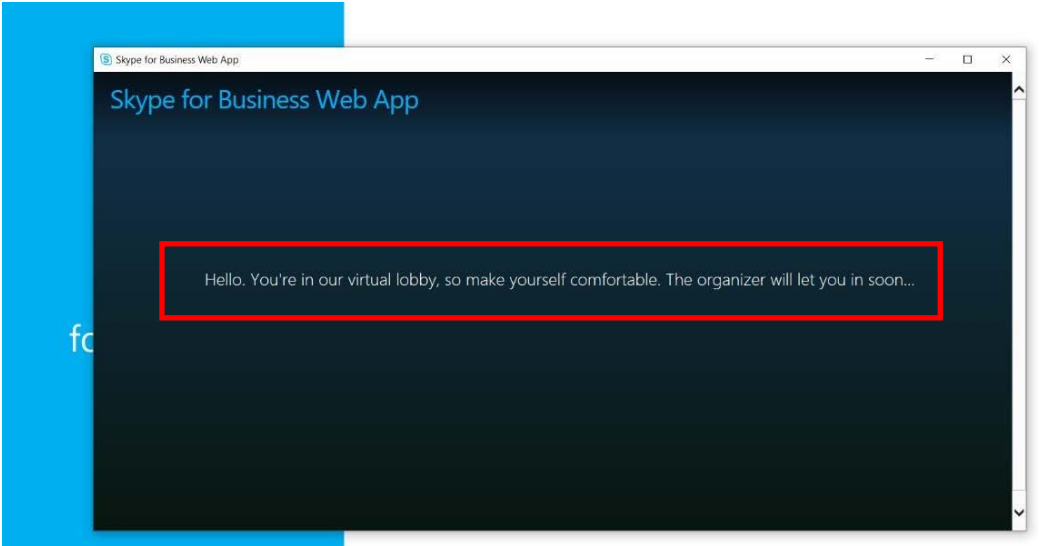

Pagina **9** su **13**

IX. Una volta in riunione, attivi il microfono cliccando sull'icona del microfono e accenda la telecamera cliccando sull'icona della telecamera.

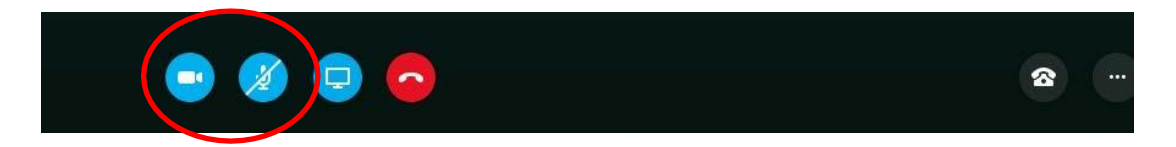

X. Successivamente comparirà una piccola finestra che La inviterà ad avviare la telecamera. Confermi cliccando sul pulsante "Start my video":

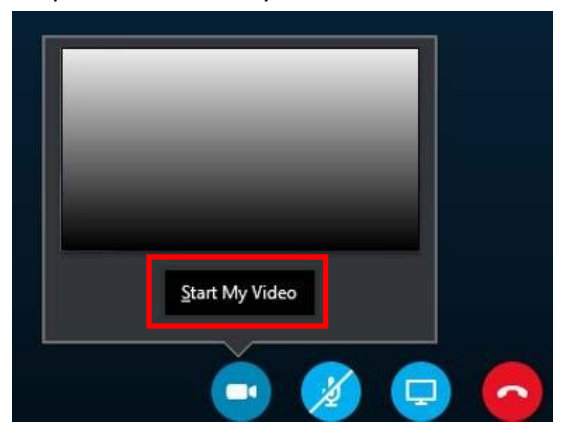

## 4.3 Skype for Business su smartphone

Come procedere per installare Skype for Business sullo smartphone:

- I. scarichi Skype for Business dall'App Store se ha un iPhone o dal Google Play Store se ha un dispositivo Android. Non dovrà creare un account, in quanto si connetterà come ospite.
- II. Per partecipare alla riunione sullo smartphone, prima clicchi sul link "Join Skype Meeting" contenuto nell'invito ricevuto per email. Il link La condurrà alla pagina seguente e Le chiederà di aprire l'applicazione Skype for Business, selezioni "OK":

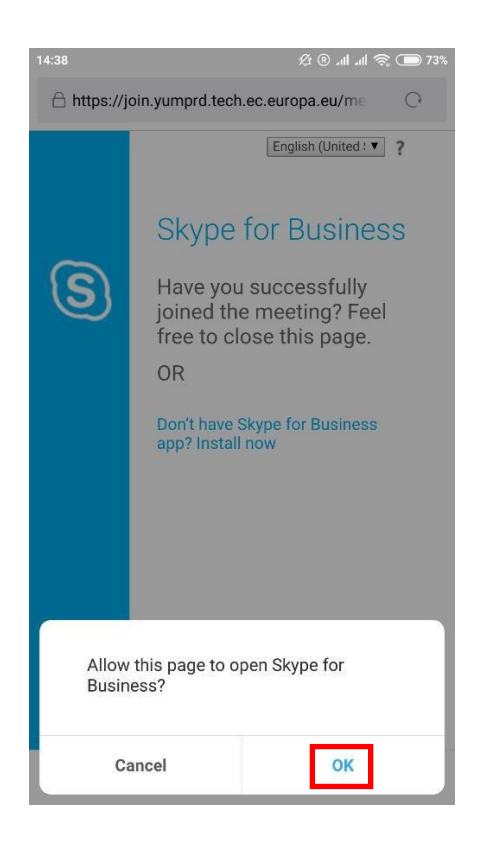

III. Poi clicchi su "Join as a guest". Inserisca il Suo **cognome + il numero di candidato/a così come figurano nel Suo account EPSO** (esempio: **Smith - 1234567) e** clicchi sulla freccia blu.

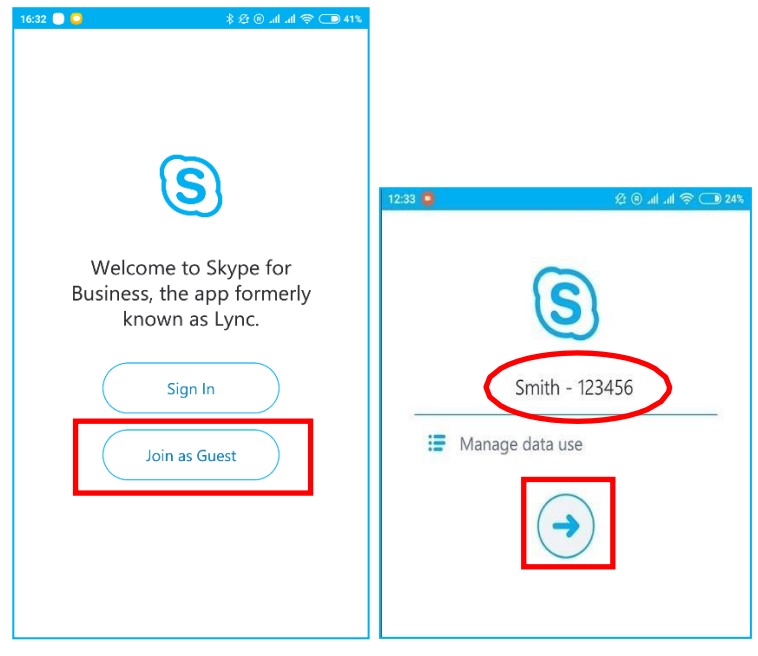

IV. Attenda alcuni secondi perché sia attivata la connessione. È possibile che sia trasferito/a nella lobby virtuale. In questo caso, attenda finché la commissione giudicatrice Le darà l'accesso alla riunione.

> $16:35$   $\bullet$   $\bullet$ 8 23 ® all all <mark>@ ( )</mark> 41 Joining a Skype for Business meeting. Hello, You're in our virtual lobby, so make yourself<br>comfortable. Please don't move away from app.<br>The organizer will let you in soon... Cancel If you're not the organizer, your microphone will be muted when you join.

In linea di massima accederà direttamente alla riunione.

V. Una volta in riunione, attivi il microfono e avvii la telecamera cliccando sulle icone corrispondenti:

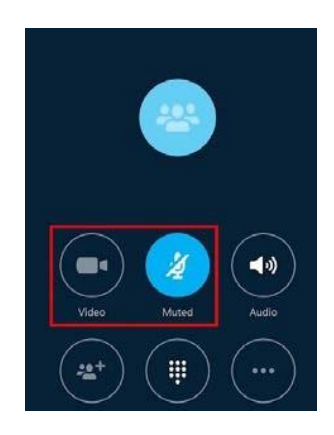

- VI. Osservazioni
- Per gli iPhone: dopo aver installato l'applicazione Skype for Business vada nella sessione della privacy delle impostazioni. Cerchi il microfono e attivi (ON) Skype; poi cerchi la telecamera e attivi (ON) Skype.
- Su alcuni cellulari Samsung, il browser integrato impedisce di aprire l'applicazione Skype for Business. Cliccando sul link contenuto nell'invito, l'utente è reindirizzato/a verso una pagina web in cui sarà indicato "Connecting", ma poi non succederà nulla.

Per evitare questo problema, occorre scaricare il browser Chrome e impostarlo come browser web predefinito nel modo seguente:

- 1. Su Android, apra "Settings"
- 2. Selezioni "Apps & notifications"
- 3. Selezioni in basso "Advanced"
- 4. Selezioni "Default apps"
- 5. Selezioni l'applicazione per il browser  $\geq$  Chrome

Così facendo, una volta cliccato, il link contenuto nell'invito si aprirà direttamente con Chrome. La prima volta che usa Chrome potrebbe comparire il seguente messaggio:

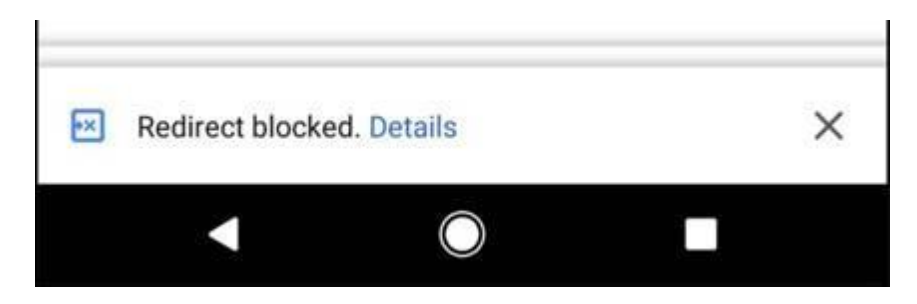

Cliccare su "Details" e "**always allow redirection**".

# **Le auguriamo un'eccellente partecipazione all'Assessment center a distanza!**